# **User manual for Splash Entry Editor 2008**

# Download and installation

Download from CNW Homepage: http://www.cnw.lu/Downloads/install\_entry-editor.zip

Save the file to you harddisc.

Open Windows Explorer and navigate to the download folder.

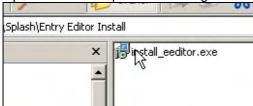

Doubleclick the EXE-file for the installation procedure and follow the instructions on the screen.

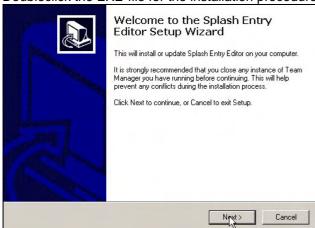

Accept the license agreement.

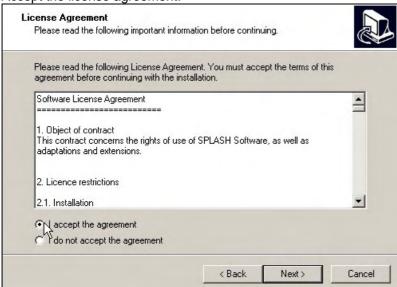

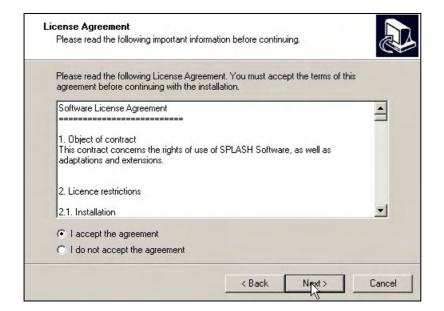

Choose your individual program directory.

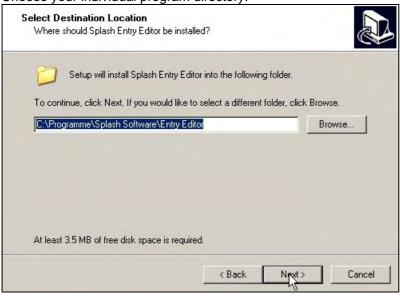

#### Choose a Start Menu folder

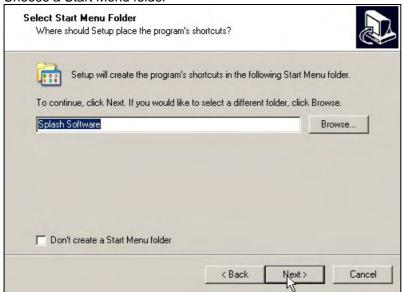

### Now, the installation will start.

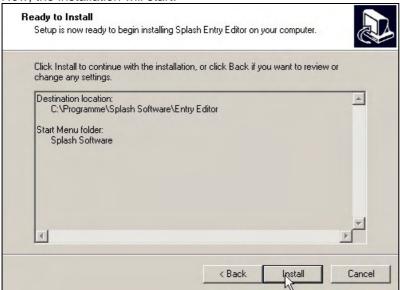

After completing the installation the application can be lauched directly.

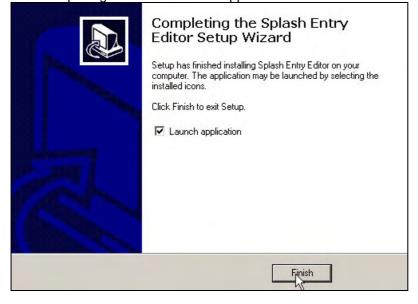

,Start screen' of the editor with version information:

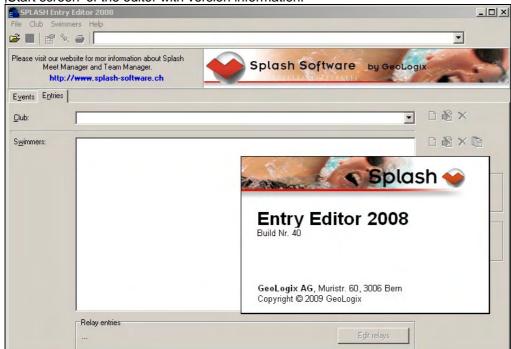

Choose your prefered language

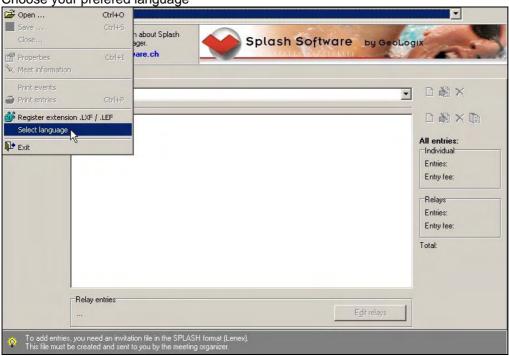

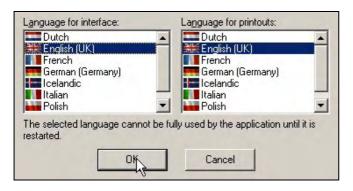

## How to edit a LENEX-file

Download the LXF-file from the Euromeet homepage.

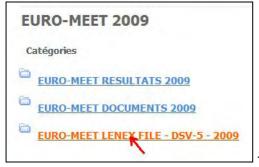

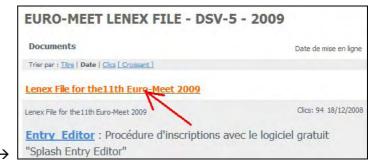

Open the LXF-file with the Entry Editor-

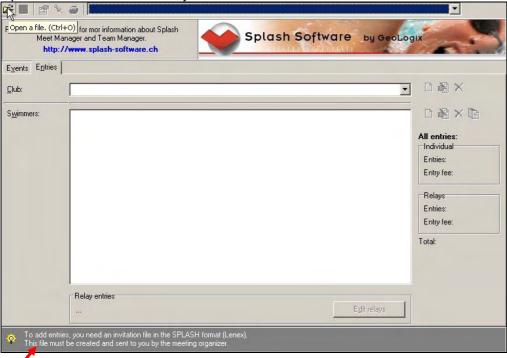

You can find some ,Help' topic in the bottom line of the editor.

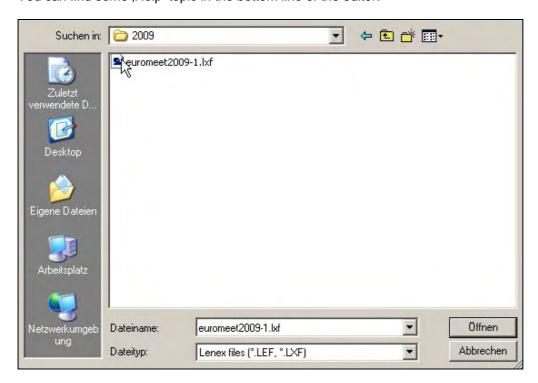

You will find two tabs ,Entries' and ,Events'.

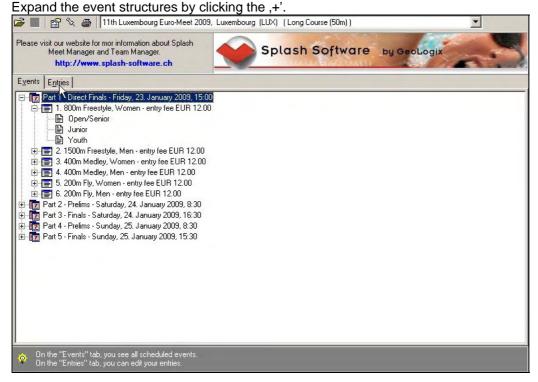

Go to ,Entries' tab to fill-out your inscription.

First add a new club

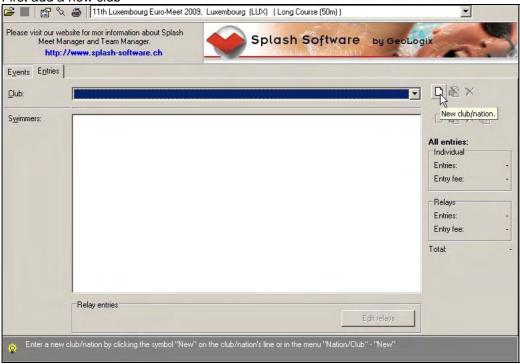

Introduce your club information in the fields of the form.

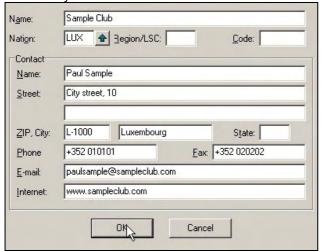

Now, your club will appear in the list

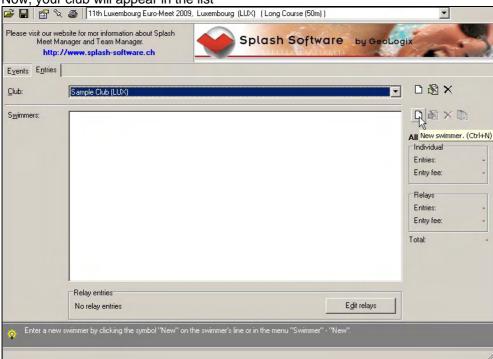

#### Add new swimmers

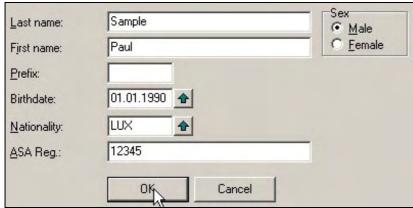

Now, the swimmers will appear in the list

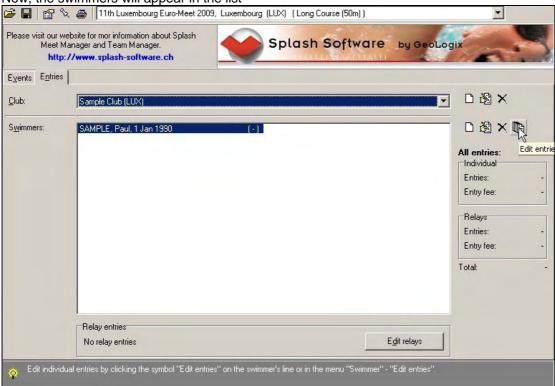

Complete the individual entry form with recommended information.

**Today:** 10.01.2009

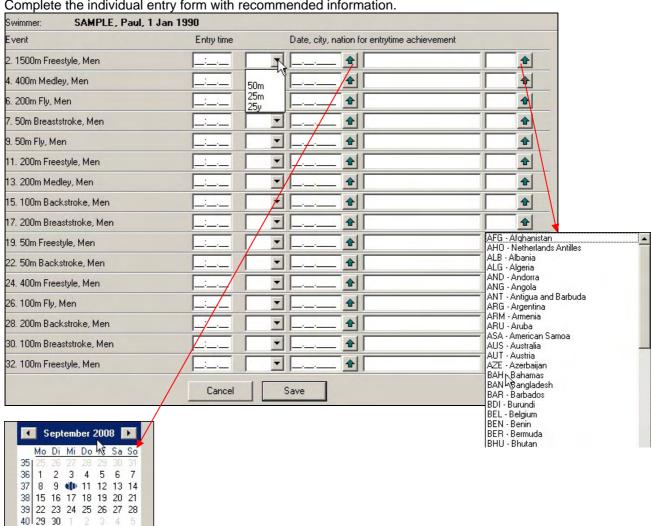

If recommended add ,Relay' entries

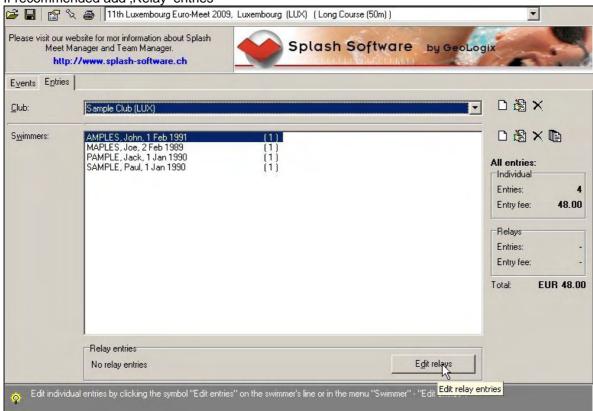

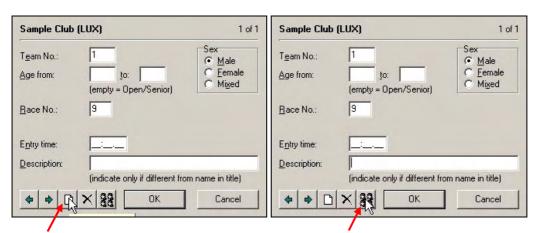

Add additional team if necessary

Edit the names of the relay swimmers

Save the completed file to harddisc

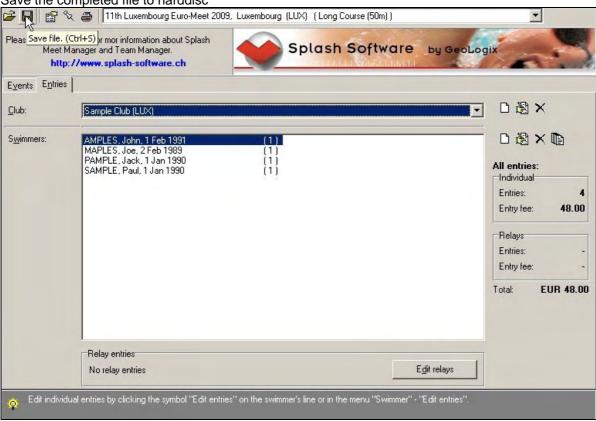

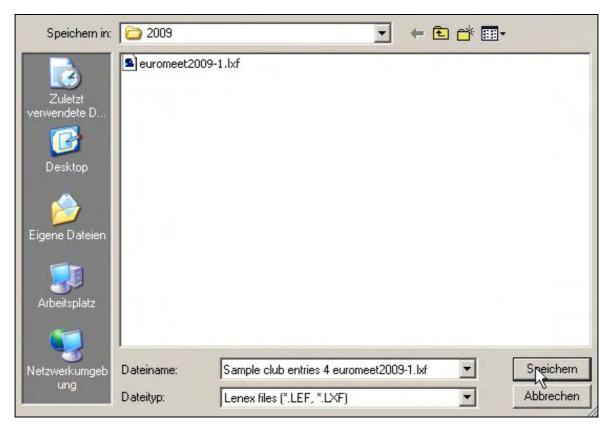

Send your LXF-file to the meet organisator by email.